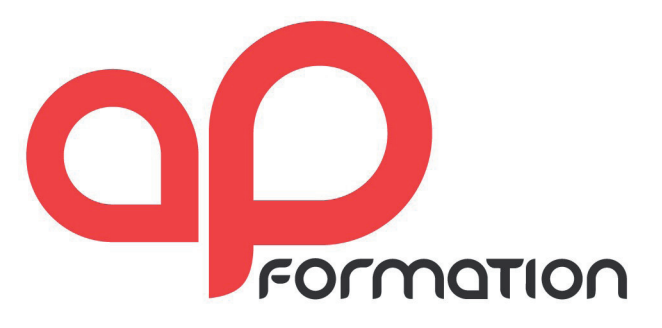

Accompagnement Professionnel

# **ILLUSTRATOR**

## SUPPORT

## **INITIATION**

## *SOMMAIRE*

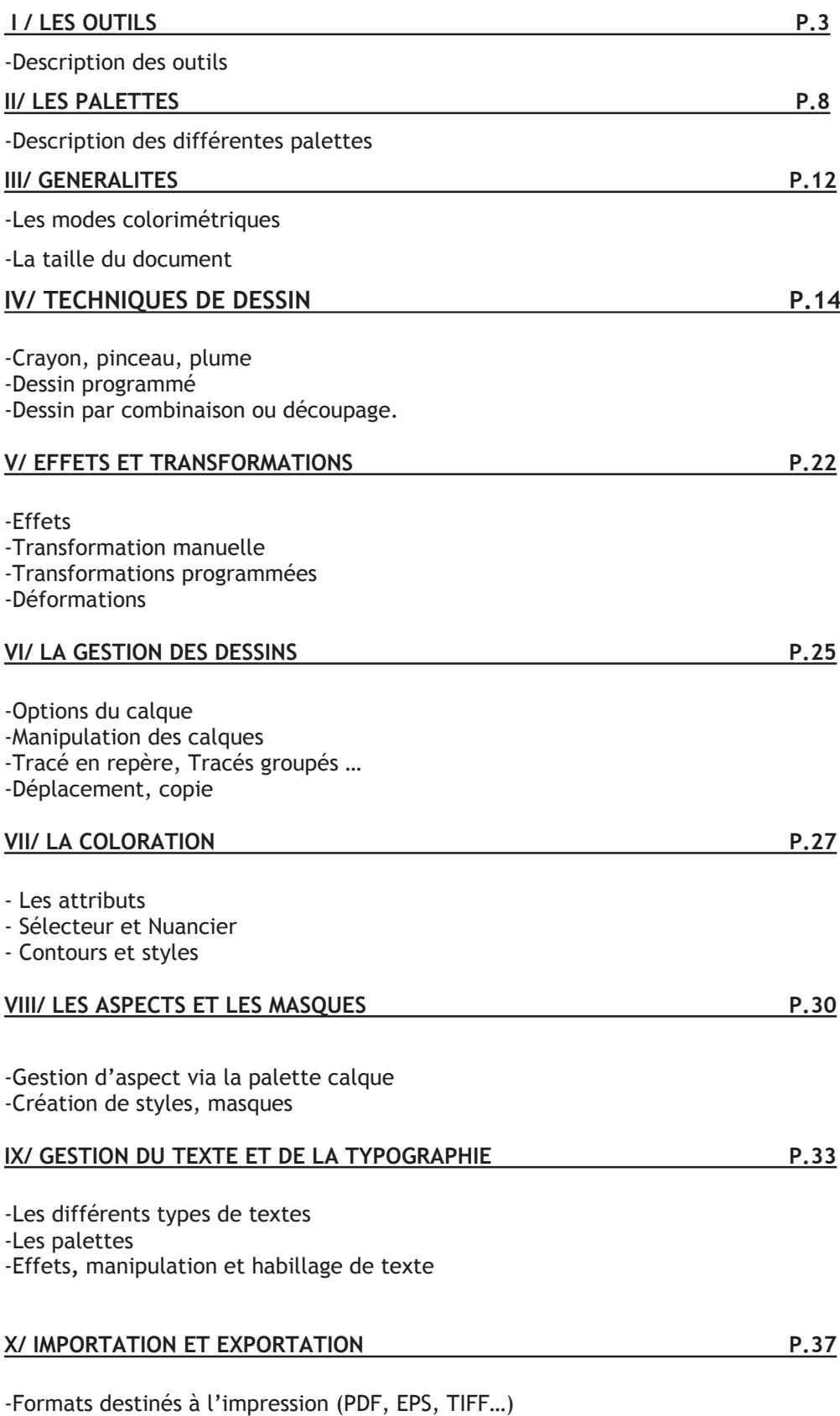

-Formats destinés au Web (SWF, GIF…)

## **I LES PRINCIPAUX OUTILS**

#### **L'outil Sélection (V) sélectionne des tracés entiers.**

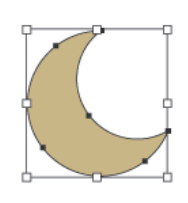

P.

Pour déplacer un tracé ou le sélectionner entièrement

**L'outil Sélection directe (A) sélectionne des points ou des segments de tracé à l'intérieur des objets.**

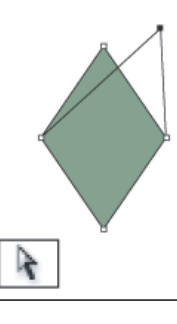

Permet de déplacer un point d'un tracé sans toucher au autres

**L'outil Sélection directe progressive sélectionne des tracés appartenant à un groupe de tracés. Par clics successifs, on peut étendre la sélection au groupe entier**

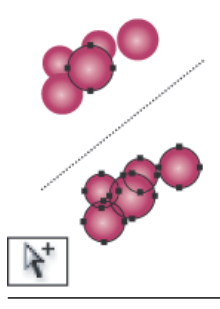

**L'outil Baguette magique (Y) sélectionne des objets ayant des attributs similaires.**

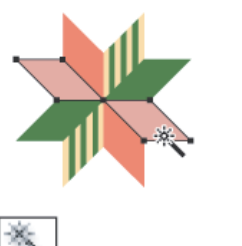

(Même couleur d'objet par exemple)

#### **L'outil Lasso (Q) sélectionne des points ou des segments de tracé à l'intérieur des objets.**

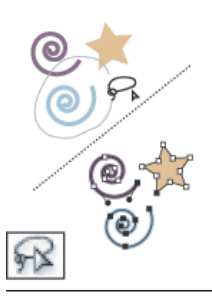

Pratique pour sélectionner plusieurs points d'un tracé à la fois

**L'outil Plume (P) trace des droites et des courbes pour créer des objets.** 

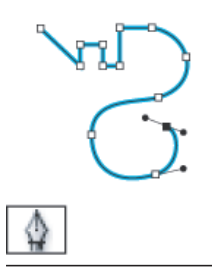

S'utIlise par cliquer Glisser pour faire apparaître les tangentes et les courbes

**L'outil Conversion de point directeur (Maj+C) transforme un point d'inflexion en sommet et vice versa.**

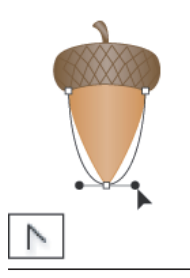

**L'outil Texte captif transforme les tracés fermés en objets texte et vous permet de saisir et de modifier du texte à l'intérieur.**

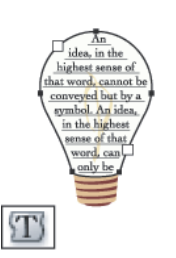

**L'outil Texte curviligne change le tracé en tracé de texte et vous permet de saisir et de modifier du texte le long du tracé.**

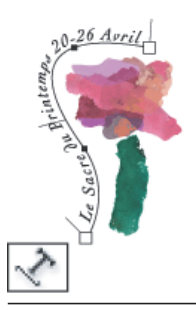

**L'outil Rectangle (M) dessine des carrés et des rectangles.**

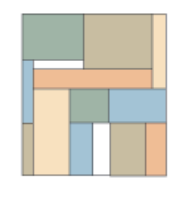

 $\sim$ 

Pour dessiner un carré, maintenir la touche « Maj » enfoncée

**L'outil Ellipse (L) dessine des cercles et des formes ovales.**

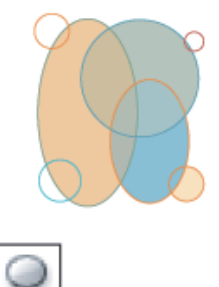

Pour dessiner un cercle, maintenir la touche « Maj » enfoncée

**L'outil Pinceau (B) dessine des droites à main levée et des lignes calligraphiques, ainsi que des formes artistiques et des motifs sur les tracés.**

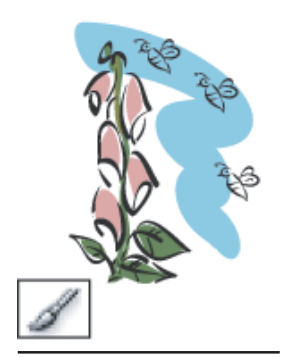

**L'outil Arrondi arrondit les tracés.**

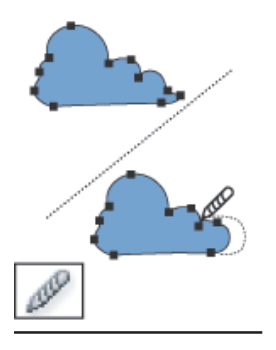

**L'outil Gomme efface les tracés et les points d'ancrage de l'objet.**

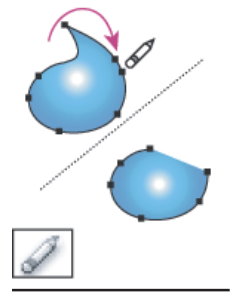

**L'outil Rotation (R) fait pivoter les objets autour d'un point fixe.**

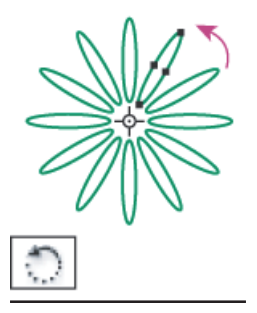

**L'outil Miroir (O) crée le symétrique des objets par rapport à un axe fixe.**

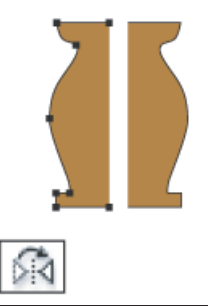

**L'outil Déformation déforme les objets autour d'un point fixe**

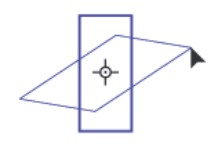

Ŵ

**L'outil Déformation (Maj+R) façonne les objets grâce au mouvement du curseur (comme de la pâte à modeler).**

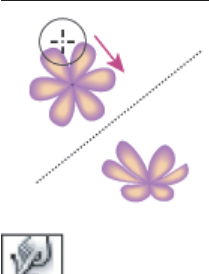

**L'outil Filet (U) crée et modifie des filets et des enveloppes de filets.**

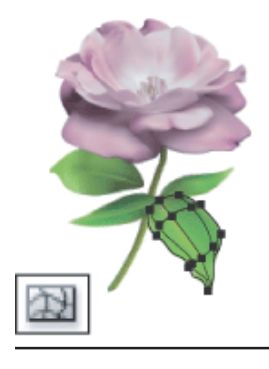

En sélectionnant et coloriant des points du filet, on crée des dégradés.

**L'outil Dégradé de formes (W) crée un dégradé entre la forme et la couleur de plusieurs objets.**

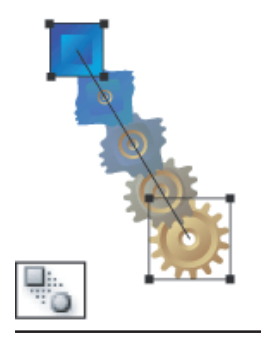

**L'outil Ciseaux (C) découpe les tracés à des points spécifiques.**

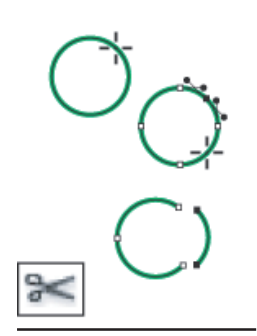

7

**L'outil Cutter coupe les objets et les tracés.**

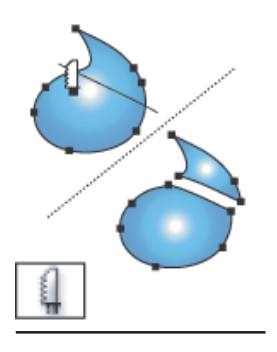

## **II. LES PRINCIPALES PALETTES**

## **Palette couleur**

La palette Couleur permet d'appliquer une couleur au fond et au contour d'un objet et de modifier ou mélanger les couleurs que vous avez créées ou que vous avez sélectionnées dans la palette Nuancier dans un objet ou dans une bibliothèque de couleurs.

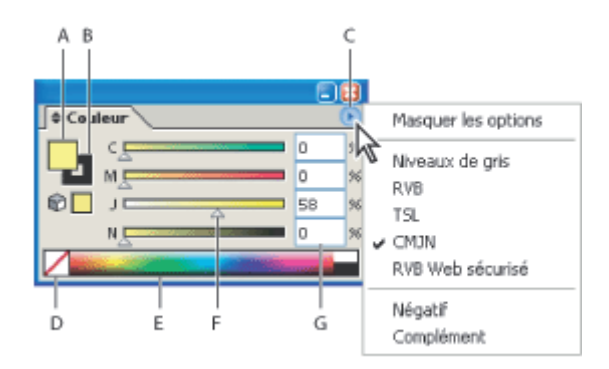

Sélection de couleurs dans la palette Couleur **A.** Couleur du fond **B.** Couleur du contour **C.** Menu de la palette **D.** Case Aucun **E.** Barre du spectre des couleurs **F.** Bande des couleurs **G.** Zone de texte pour un composant de couleur

### **Palette nuancier et bibliothèque de nuances**

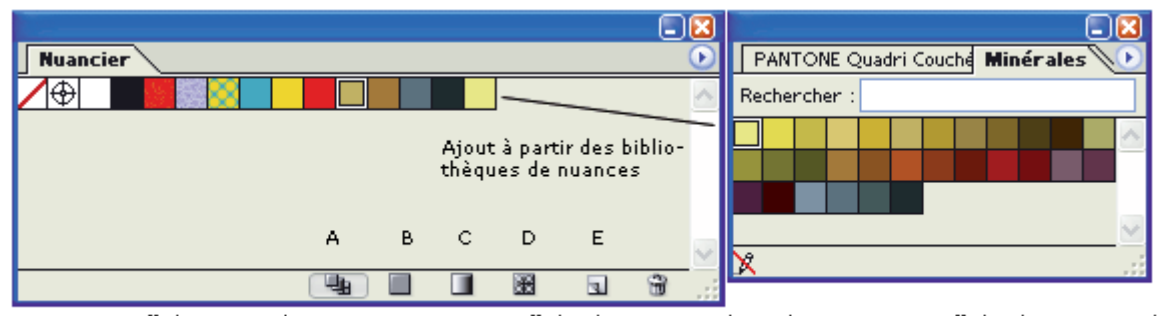

A. Bouton Afficher toutes les nuances B. Bouton Afficher les nuances de couleur C. Bouton Afficher les nuances de<br>dégradé D. Bouton Afficher les nuances de motif E. Bouton Nouvelle nuance

#### **Palette contour**

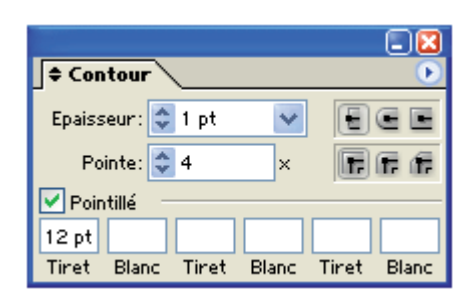

- Extrémité carrée  $\blacksquare$  pour des lignes tracées avec des extrémités carrées.

- Extrémité arrondie e pour des lignes tracées avec des extrémités semi-circulaires - Extrémité projetée **-** pour des lignes tracées avec des extrémités carrées qui se projettent de la moitié de la largeur de la ligne au-delà de la fin de la ligne. Cette option fait que l'épaisseur de la ligne s'étend à distance égale dans toutes les directions. - Sommet en pointe F pour des lignes de contour avec des coins pointus ; saisissez une pointe comprise entre 1 et 500. La pointe détermine le moment où le programme passe d'un sommet pointu à un sommet biseauté. La pointe par défaut est 4, ce qui signifie que lorsque la pointe atteint quatre fois l'épaisseur du contour, le programme convertit un sommet pointu en un sommet biseauté. Une pointe de 1 génère un sommet en biseau. - Sommet en arrondi F pour des lignes tracées avec des coins arrondis.

- Sommet en biseau **if** pour des lignes tracées avec des coins carrés.

#### **Palette dégradés de couleurs**

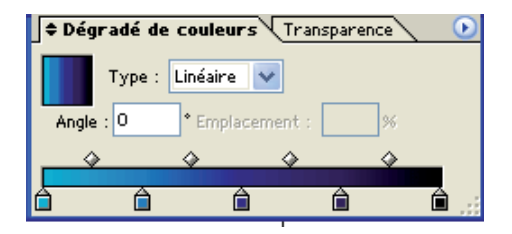

Préparation ou modification d'un dégradé. On choisi une couleur dans la palette nuancier que l'on fait glisser sur les curseurs de dégradé pour changer leur couleur. On peut changer aussi la couleur des curseurs avec la palette couleur.

#### **Palette formes**

La palette Formes permet de gérer les formes d'un document. Elle contient, par défaut, plusieurs formes de chaque type. Vous pouvez créer de nouvelles formes, modifier des formes existantes et supprimer les formes superflues. Les formes créées et stockées dans la palette Formes ne sont associées qu'au fichier actif. Autrement dit, chaque fichier Illustrator peut disposer d'un jeu de formes qui lui est propre dans sa palette.

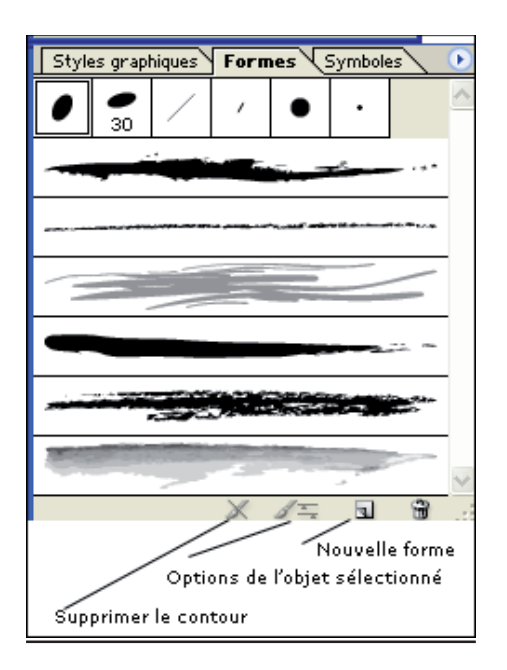

#### **Palette Aspect**

Lorsque vous sélectionnez un objet, la palette Aspect affiche les attributs associés à cet objet. Les fonds et les contours sont répertoriés par ordre de superposition ; Vous pouvez changer l'ordre de superposition des attributs et modifier les propriétés de n'importe quel attribut .Lorsque vous sélectionnez un seul objet, la palette Aspect affiche les attributs associés à cet objet ; lorsque vous sélectionnez certains types de conteneurs, tels qu'un calque ou un groupe, la palette Aspect affiche un élément sur lequel vous pouvez cliquer deux fois pour voir le détail des éléments contenus ; lorsque vous sélectionnez un objet texte, la palette affiche un élément *Caractères* sur lequel vous pouvez cliquer deux fois pour répertorier les attributs de caractères.

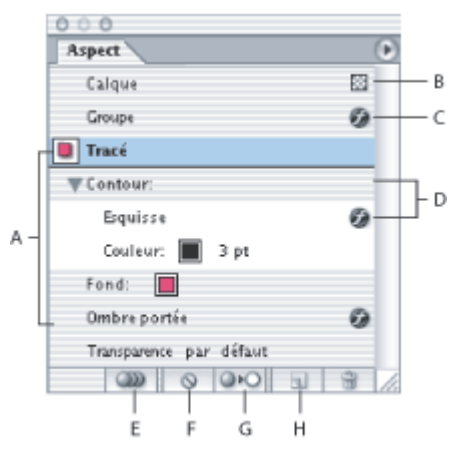

Palette Aspect affichant les attributs d'un objet groupé **A.** Objet avec contour, fond et effet Ombre portée **B.** Calque avec transparence **C.** Groupe avec effet **D.** Contour avec effet Esquisse **E.** Bouton Réduire les nouveaux objets à l'aspect de base/Conserver l'aspect pour les nouveaux objets **F.** Bouton Effacer l'aspect **G.** Bouton Réduire à l'aspect de base **H.** Bouton Dupliquer l'élément sélectionné

#### **Palette transparence**

La palette Transparence permet de définir l'opacité et le mode de fusion des objets, de créer des masques d'opacité ou de masquer une partie d'un objet avec la couche supérieure d'un objet transparent

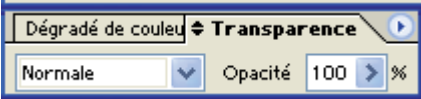

#### **Palette styles**

La palette Styles graphiques vous permet de créer des ensembles d'attributs d'aspect, de leur attribuer un nom et de les appliquer. La palette affiche un ensemble par défaut de styles graphiques lorsque vous créez un nouveau document. Vous pouvez modifier ces styles par défaut et enregistrer vos modifications comme nouveau style.

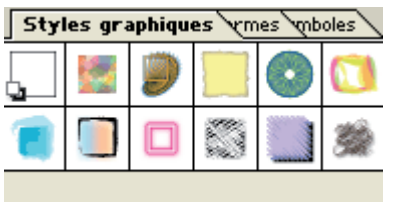

## **La palette Transformation**

La palette Transformation affiche les informations relatives à l'emplacement, la taille et l'orientation d'un ou plusieurs objets sélectionnés

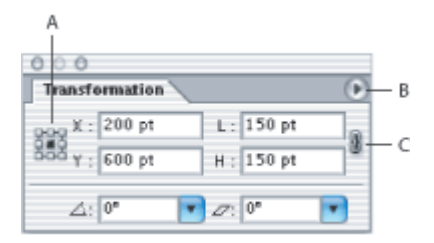

Palette Transformation **A.** Localisateur de point de référence **B.** Menu de la palette **C.** Icône de verrouillage des proportions

## **La palette Pathfinder**

#### **Réunion**

Trace le contour des objets comme s'il s'agissait d'un seul objet fusionné. Le résultat obtenu acquiert les mêmes attributs de dessin que ceux de l'objet au premier plan.

#### **Intersection**

Trace le contour de la zone d'intersection des objets.

#### **Exclusion**

Trace les zones non superposées des objets, et rend les intersections transparentes. Si les objets superposés sont en nombre pair, les intersections sont transparentes. Dans le cas contraire, elles sont visibles.

#### **Soustraction**

Retranche de l'objet situé à l'arrière-plan toutes les parties recouvertes par d'autres objets au premier plan. Vous pouvez l'utiliser pour masquer des zones de l'illustration en agissant sur l'ordre de superposition des objets

#### **Soustraction (avant-arrière)**

Retranche de l'objet situé au premier plan tous les objets sélectionnés situés à l'arrière-plan. Vous pouvez l'utiliser pour masquer des zones de l'illustration en agissant sur l'ordre de superposition des objets

#### **Division**

Sépare un groupe d'objets en ses faces élémentaires (une *face* est une partie d'objet non traversée par un segment).

#### **Pochoir**

Supprime la partie masquée d'un objet présentant un fond. Cette commande supprime tous les contours et ne fusionne pas les objets de la même couleur.

#### **Fusion**

Supprime la partie masquée d'un objet présentant un fond. Cette commande supprime tous les contours et fusionne les objets adjacents ou superposés dotés de la même couleur de fond.

#### **Découpe**

Divise un groupe d'objets en ses faces élémentaires, puis supprime toutes les faces se trouvant en dehors des limites de l'objet de premier plan. Cette commande supprime également tous les contours.

#### **Contour**

Divise un objet en ses segments élémentaires, c'est-à-dire ses *contours*. Cette commande est utile pour préparer les illustrations nécessitant un recouvrement pour la surimpression des objets.

## **III/ GENERALITES**

#### **Les modes Colorimétriques**

#### Le Mode RVB pour l'affichage écran

C'est le mode des moniteurs couleur

Synthèse additive : Rouge + Vert + Bleu à 100% = Blanc

Codage sur 8 bits : 256 niveaux de rouge, vert et bleu = 16 millions de couleurs

(Utilisation Photographie, Web)

#### Le Mode CMJN pour les images papiers

Pour les images à imprimer avec séparation de couleurs de la quadrichromie

Synthèse soustractive : Cyan, Magenta, Jaune, Noir

## **La taille du document**

On peut définir la « feuille de dessin » en points, pixels, pouces, mm, cm

Rappel : 1pt=1px=0.352mm 1 in (pouce) =  $72pt = 2.54$  cm

## **Sauvegarde**

Annulations multiples avec Ctrl Z (jusqu'à 200 étapes)

#### **Formats vectoriels :**

AI, EPS, PDF

- 1. Format natif d'Illustrator : AI (.ai) Conserve l'intégralité du doc.
- 2. Adobe PDF : Conserve l'intégralité du doc. A condition d'avoir coché l'option « Conserver les fonctions d'édition d'Illustrator » lors de l'enregistrement.
- 3. Le fichier PDF peut-être consulté et imprimé sans la présence d'Illustrator. (Logiciel Acrobat)(Utile par exemple pour imprimer sur une imprimante non post-script)
- 4. Illustrator EPS : Format post-script encapsulé. Lisible et modifiable dans Illustrator. Un des formats les plus utilisés pour l'impression.

## **IV/ TECHNIQUES DE DESSIN**

## **L'outil Crayon**

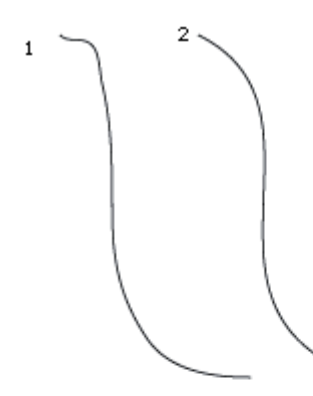

1: Tolérance par défaut (faible) 2 : Tolérance augmentée (forte)

Plus la fidélité est faible en pixels, plus le tracé comporte de points d'ancrage. Plus le lissage est fort et plus le tracé apparaîtra comme "arrondi"

#### Case d'option :

Usse d'option ;<br>1 : Cochée : le tracé reste sélec-<br>tionné à la "levée" du crayon 2 : Cochée : les tracés sélectionné sont modifiés au passage du crayon dans un rayon de pixels défini avec le curseur

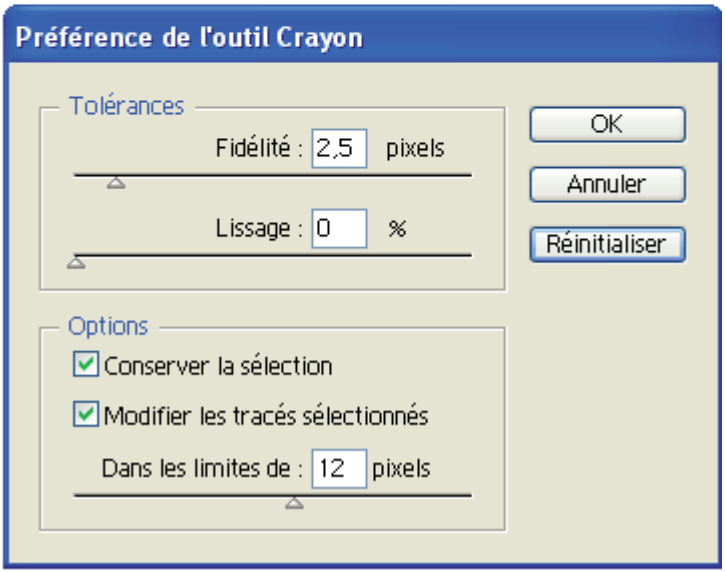

 Si l'on ne veut pas que le tracé soit modifier si l'on repasse dessus avec le crayon pour poursuivre le dessin, on décoche la case « Modifier le tracé sélectionné »

Si l'on ne veut pas que le tracé reste sélectionné à la levée du crayon, on décoche la case « Conserver la sélection »

Pour **fermer un tracé en cours**, il suffit d'enfoncer la touche Alt. Si l'on relâche le crayon avant d'être revenu au point de départ, le tracé se referme automatiquement avec une ligne droite.

Pour **prolonger** un tracé, il faut d'abord qu'il soit sélectionné (touche Ctrl) puis poursuivre le tracé au crayon.

Pour **raccorder** 2 tracés il faut au préalable les sélectionner en même temps puis on commence à dessiner et on enfonce la touche Ctrl

Pour **retoucher** un tracé libre :

3 manières de faire : Avec le **crayon**, avec la **gomme**, avec ou avec **l'outil arrondi**

Avec le **crayon** :

Option « Modifier le tracé sélectionné » cochée

Repasser le crayon le long du dessin : le tracé change d'aspect.

14

Avec la Touche Entrée, on peut afficher les préférences de l'outil en cours de dessin.

Avec **l'outil arrondi :** 

Crayon + Touche Alt > outil arrondi. L'outil arrondi permet un lissage du tracé par élimination des zones anguleuse.

Avec **l'outil Gomme :** 

On passe sur le tracé avec la gomme pour effacer des portions du tracé

Attention, dans les deux derniers cas, l'option « Modifier le tracé sélectionné » doit être cochée !

## **L'outil Pinceau**

Ci-dessous le même tracé avec l'option « Remplir les nouveaux contours « cochée puis décochée. Dans le cas 1, le tracé est rempli par la couleur de fond active.

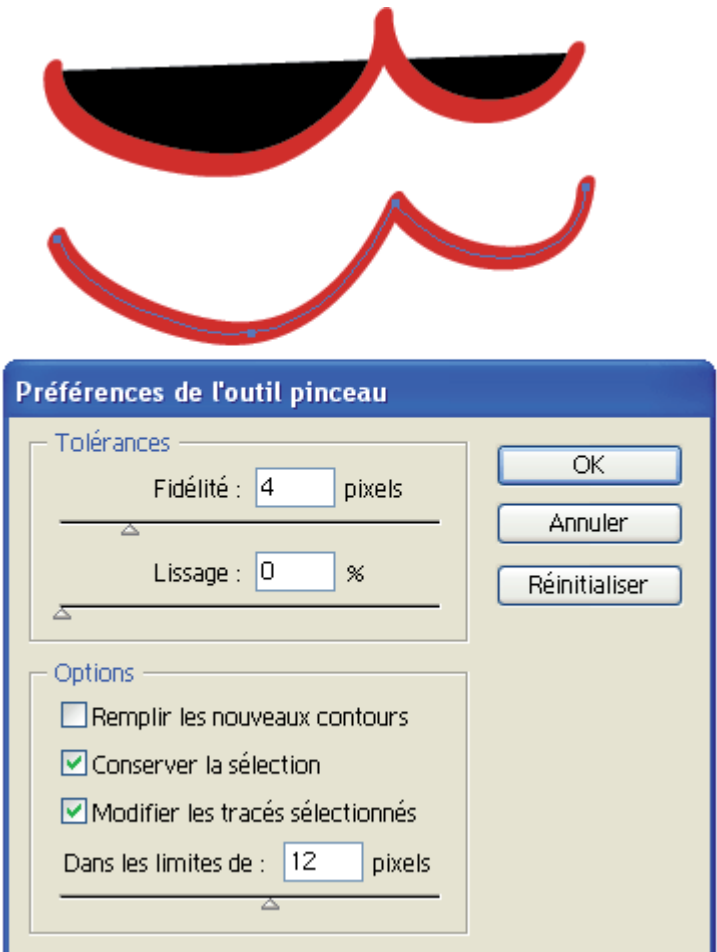

Pour le reste la technique de dessin et de retouche avec le pinceau est la même que pour l'outil Crayon.

**Les formes du pinceau** (applicable également à tout type de tracé) :

- Les formes calligraphiques : effet « plume d'oie »
- Les formes diffuses : Copies éparpillées d'un objet se trouvant placé le long du tracé.
- Les formes artistiques : Il s'agit d'un dessin « étiré » sur toute la longueur du tracé.
- Les formes de motifs : Répétition de carreaux le long du tracé (les motifs suivent le tracé)

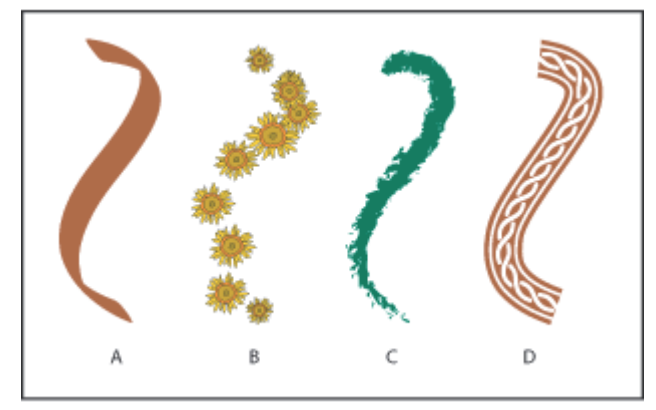

Exemples de formes **A.** Forme calligraphique **B.** Forme diffuse **C.** Forme artistique **D.** Forme de motif

#### **Formes calligraphiques :**

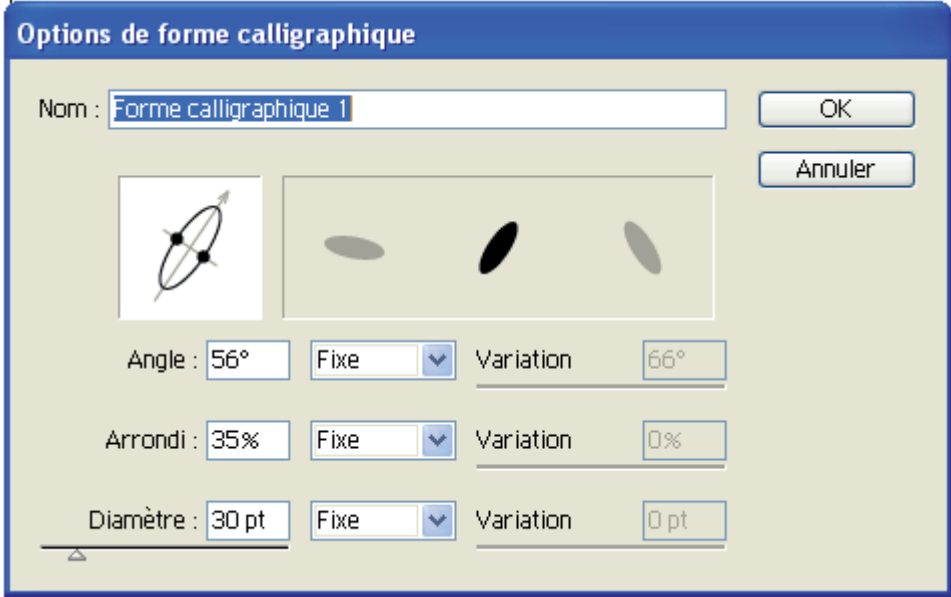

Dans la palette forme > Nouvelle forme > Formes calligraphiques

Diamètre > Epaisseur du contour

Arrondi > S'il est réduit comme ci-dessus, permet la création de pleins et de déliés. L'Angle > Définit l'attaque du pinceau. Son tracé est d'autant plus épais que l'on dessine perpendiculairement à cet angle.

Le trait prend la couleur de la case contour (palette couleur)

#### **Formes diffuses :**

Faîtes glisser un objet dans la palette forme > forme diffuse

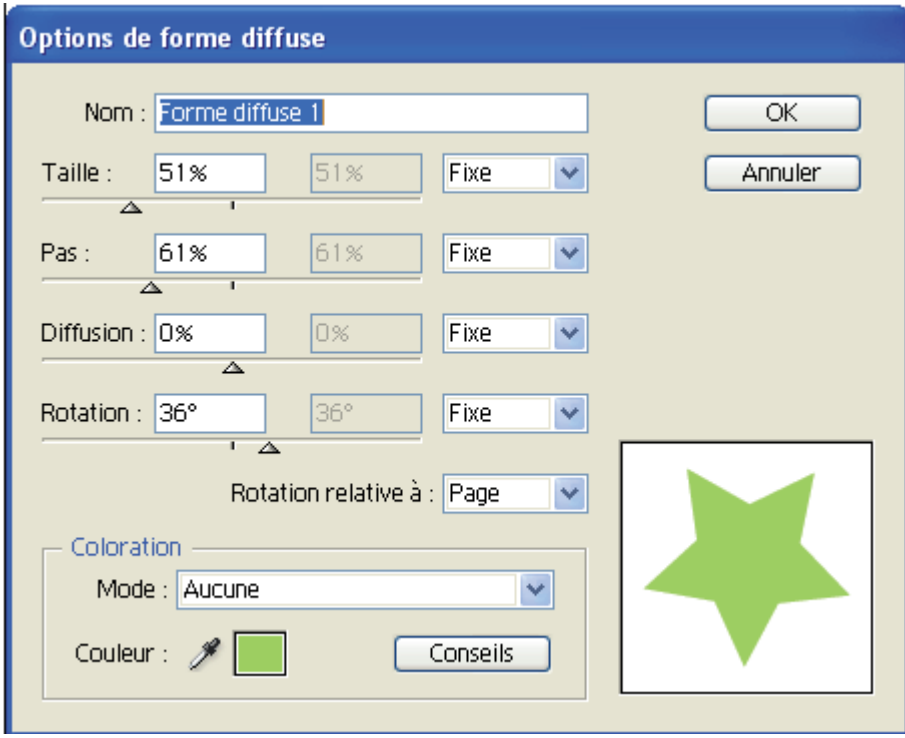

Taille > dimension en % du dessin d'origine

Pas > définit l'espace entre 2 formes

Diffusion > Distance entre la forme et le tracé Rotation > Angle de rotation de la forme

l'option de rotation.

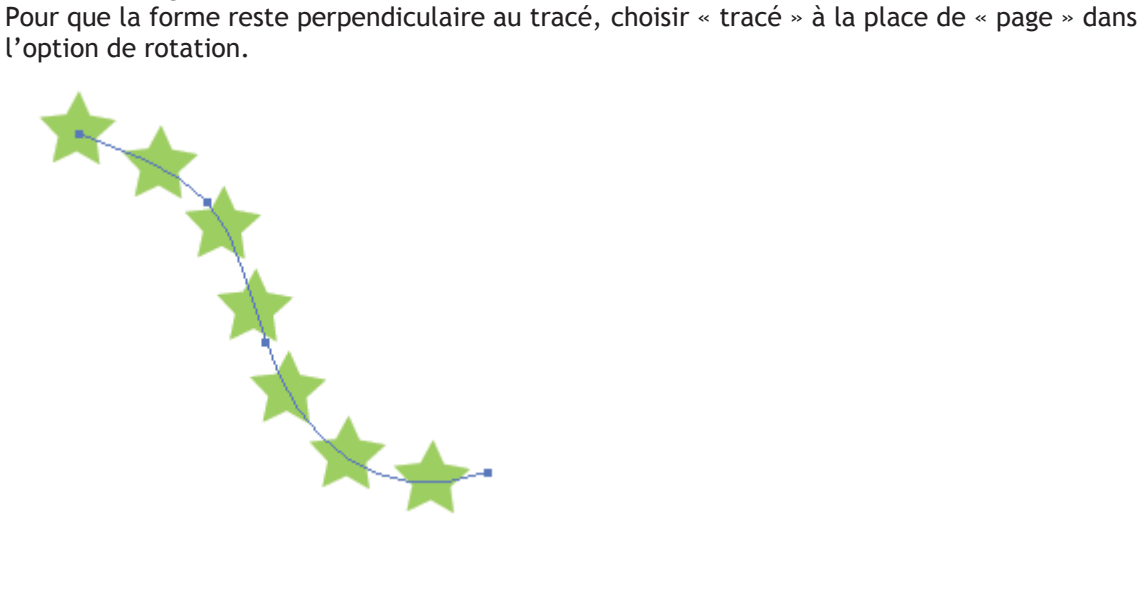

#### **Formes artistiques**

Se crées de la même manière que précédemment.

La fenêtre de paramétrage permet de choisir l'orientation et la taille. Si la case Proportionnelle n'est pas cochée, la forme s'étire en fonction de la longueur du tracé.

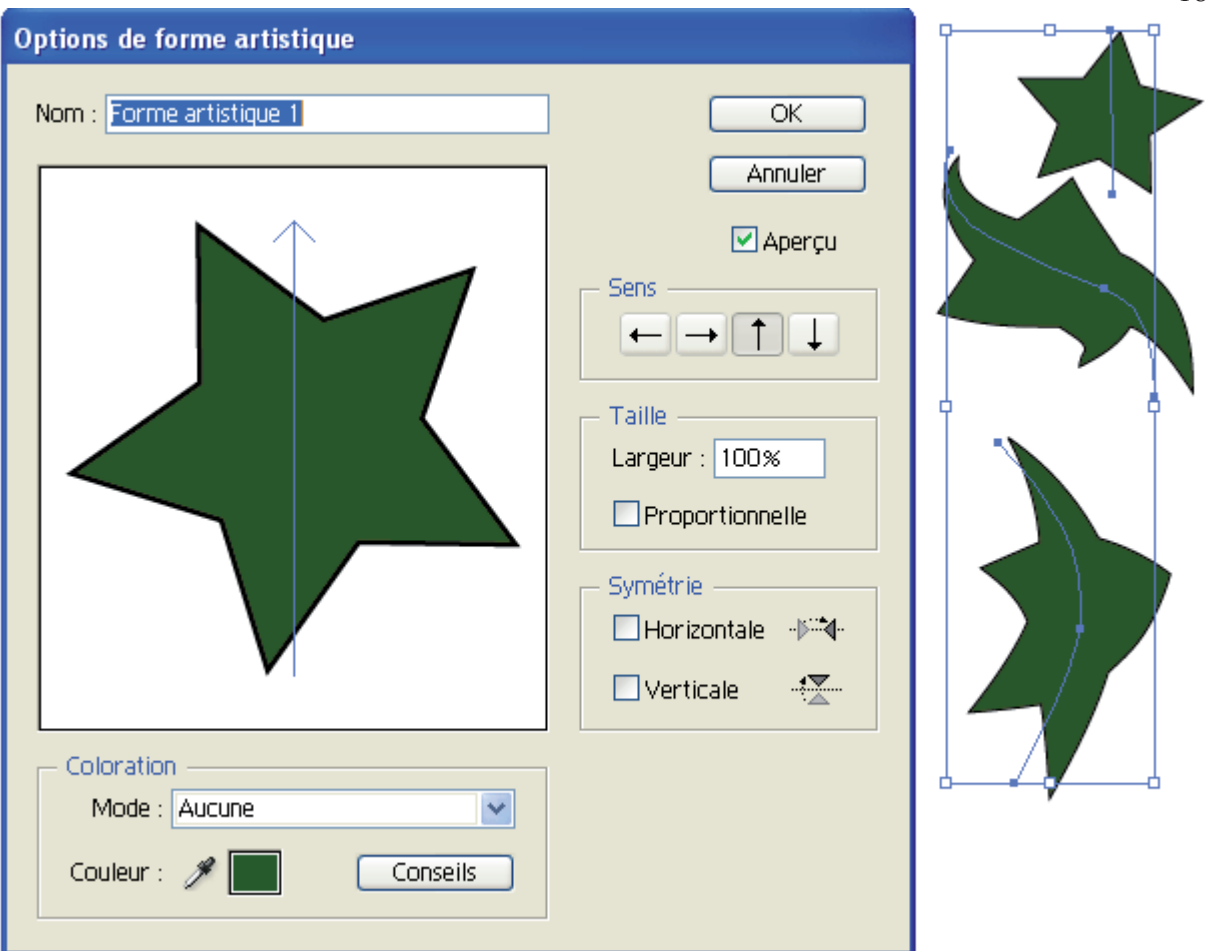

#### **Gestion des formes**

Possibilité de changer les propriétés des formes (double clic sur la forme):

-Sans : la forme garde les couleurs d'origine

-Teinte : recolore l'ensemble de la forme avec la couleur active dans la case Contour du Sélecteur.

(la luminosité est fonction de la luminosité d'origine)

-Teinte et ombre : Utilise aussi la case Contour. A la teinte s'ajoute une même proportion de noir.

-Saturation : Mélange de la couleur en cours et celle définie dans la case contour du sélecteur.

#### **Modifications et Importation de formes**

Vous pouvez aussi changer les propriétés de forme et du tracé via la palette forme (supprimer le contour, options de l'objet)

Pour utiliser des formes dans différents documents, lancer la commande « Autre » du sousmenu Bibliothèque de formes dans le menu Fenêtre et sélectionner le fichier dans la fenêtre qui s'affiche.

18

## **L'outil Plume**

1. Sélectionnez l'outil Plume  $\mathcal{P}$ .

2. Placez l'outil Plume sur l'origine de la courbe et maintenez le bouton de la souris enfoncé. Le premier point d'ancrage apparaît et le pointeur de l'outil Plume se transforme en flèche  $\blacktriangleright$ .

3. Faites glisser pour définir l'inclinaison de la courbe que vous tracez. D'une façon générale, prolongez la ligne directrice d'environ un tiers de la distance à laquelle vous allez placer le point d'ancrage suivant. Faites glisser tout en maintenant la touche Maj enfoncée pour contraindre la ligne directrice à des angles multiples de 45 °.

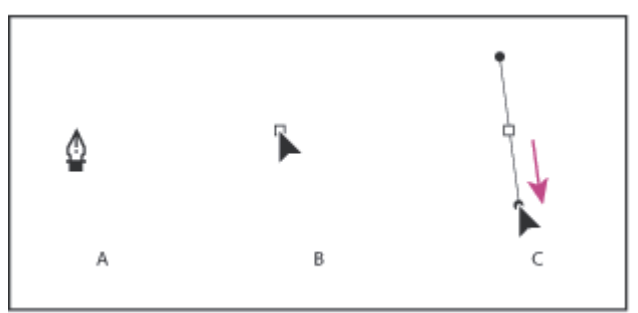

Tracé du premier point de courbe **A.** Positionnement de l'outil Plume **B.** Début du glissement (bouton de la souris enfoncé) **C.** Glissement pour prolonger les lignes directrices

 4. Placez l'outil Plume à l'endroit où la courbe doit se terminer, puis procédez de l'une des façons suivantes :

Pour former un arc, faites glisser la souris dans une direction opposée à la ligne directrice précédente, puis relâchez le bouton de la souris.

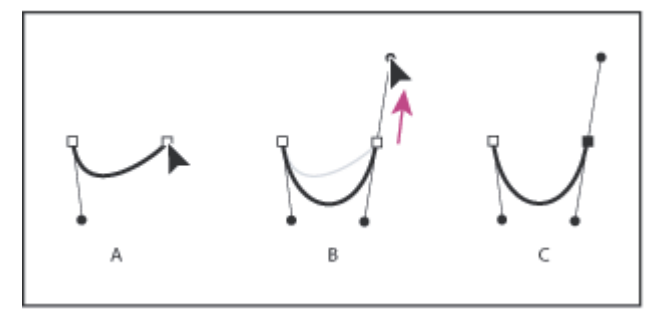

Tracé du deuxième point de courbe **A.** Début du glissement d'un second point d'inflexion **B.** Glissement en direction opposée de la ligne directrice précédente, dessinant un arc **C.** Résultat après avoir relâché le bouton de la souris

Pour tracer une sinusoïde, faîtes glisser la souris dans la même direction que la ligne directrice précédente, puis relâchez le bouton de la souris

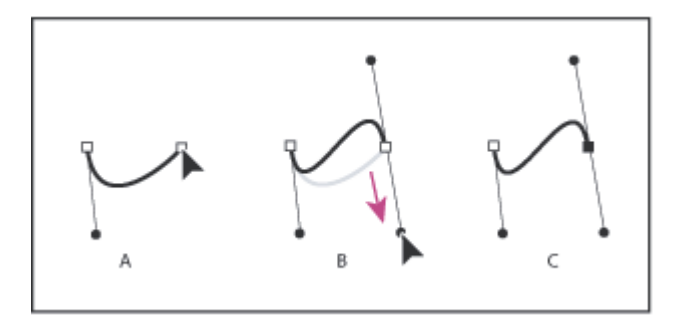

! Les courbes se modifient plus facilement, et s'affichent et s'impriment plus rapidement si vous les dessinez avec le moins de points d'ancrage possible. De plus, si vous utilisez trop de points, la courbe risque de présenter des irrégularités indésirables. Vous avez donc plutôt intérêt à espacer autant que possible les points d'ancrage et à modeler la courbe en agissant sur la longueur et l'inclinaison des lignes directrices.

#### **Ajouter ou supprimer des points d'ancrage**

1. A l'aide de l'outil Sélection directe  $\blacksquare$  ou Lasso  $\mathbb{M}$ , sélectionnez les tracés auxquels vous souhaitez ajouter des points d'ancrage ou dont vous souhaitez les supprimer. Sélectionnez l'outil Plume  $\hat{\varphi}$ , Ajout de point d'ancrage  $\hat{\varphi}^*$  ou Suppression de point d'ancrage  $\mathbb{Q}$ .

Procédez de l'une des façons suivantes :

- Pour ajouter un point d'ancrage à l'aide de l'outil Plume ou Ajout de point
- d'ancrage  $\mathcal{P}^+$ , pointez sur un segment de tracé et cliquez.
- x Pour supprimer un point d'ancrage à l'aide de l'outil Plume ou Suppression de point d'ancrage, pointez dessus et cliquez.

**Conversion d'un point d'inflexion en sommet avec l'outil Conversion** 

Sélectionner l'outil plume

Presser la touche Alt pour faire apparaître l'outil Conversion de point directeur. Cliquer avec cet outil sur le point d'inflexion à convertir en sommet ou vis et versa Placez l'outil Conversion de point directeur sur le point d'ancrage à convertir, puis procédez de l'une des façons suivantes :

Pour convertir un sommet en point d'inflexion, faites glisser un point directeur hors du sommet.

Conversion d'un sommet :

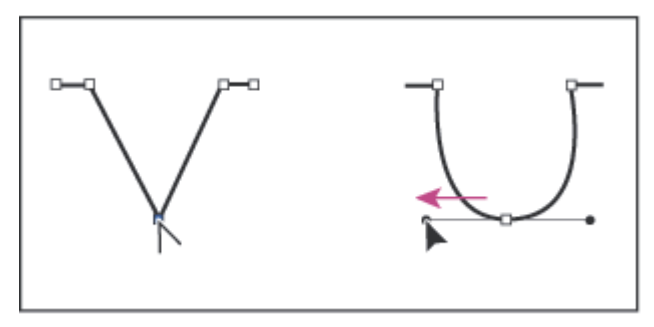

et l'inverse :

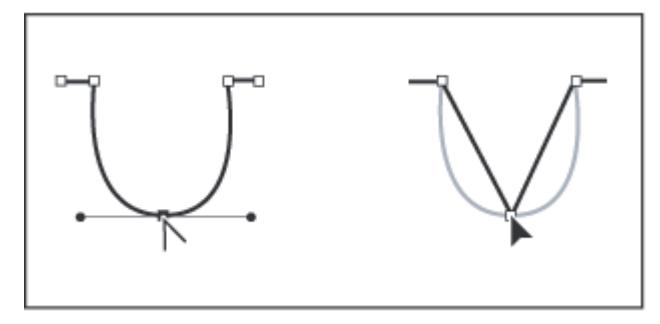

## **Les Outils de formes prédéfinies**

#### **Remarques :**

Pour chaque outil sélectionné, une fenêtre de paramétrage apparaît quand on clique sur le plan de travail.

On peut aussi tracé les formes librement à la main. Dans ce cas :

Touche Maj enfoncée : Le rectangle est un carré et l'ovale un cercle.

Touche Alt enfoncée : Le dessin se fait à partir du centre.

Touche Maj enfoncée lors de la transformation d'une forme (agrandissement) : rapport d'homothétie

Touche Alt et cliquer déplacer sur le tracé : Création d'une copie

**Les polygones :** 

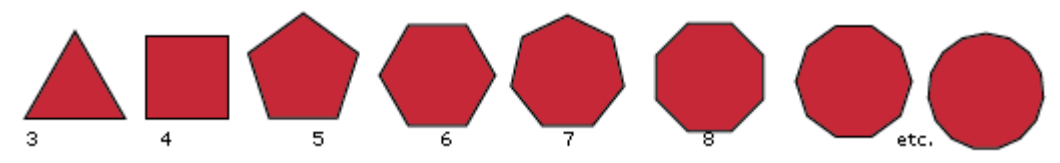

 En dessin libre, utiliser les flèches clavier pour augmenter ou réduire le nombre de côtés des formes

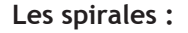

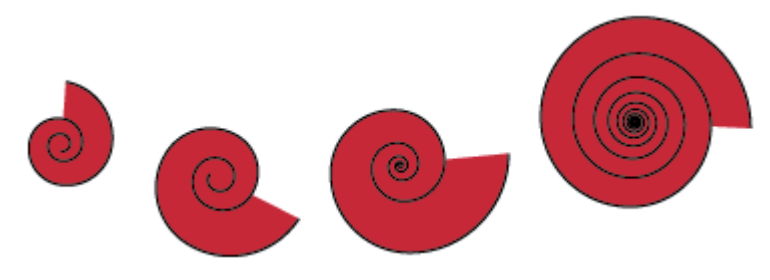

- L'option Rayon vous permet d'indiquer la distance entre le point final et le centre de la spirale.
- L'option Pente vous permet d'indiquer de combien chaque boucle doit diminuer par rapport à la boucle précédente.
- L'option Segments vous permet d'indiquer le nombre de segments de la spirale. Chaque boucle de la spirale est composée de quatre segments.
- L'option Style vous permet d'indiquer la direction de la spirale.

21

## **V / EFFETS ET TRANSFORMATIONS**

## **Filtres et effets**

Les effets et les filtres sont comparables et donnent les mêmes résultats,

Mais, pour les effets, la structure de l'objet n'est pas touchée : Le tracé initial demeure visible avec ses points de construction, c'est son aspect qui change (comme une prévisualisation de la pixellisation de l'objet) L'aspect ne possède pas de points d'ancrage et n'est pas modifiable directement.

#### **Les filtres et effets de Distorsion**

Contraction et Dilatation

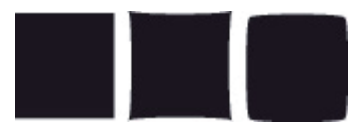

Carré 1 : Contraction (-5%) 2 : Dilatation (6%)

Distorsion manuelle

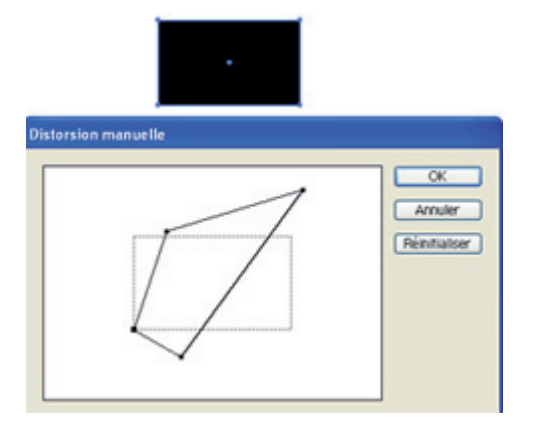

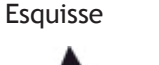

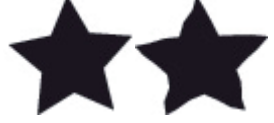

Insère des points d'ancrage aléatoire pour donner un aspect esquissé.

Zigzag

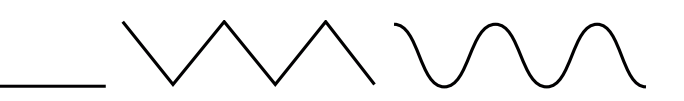

Ajoute au tracé des points d'ancrage en créant des pointes ou des bosses

**Les filtres et effets de modifications** 

Arrondi

Modifie les sommets en leur donnant un arrondi de valeur réglable

Flèche >>

Ajoute une pointe de flèche

Ombre portée

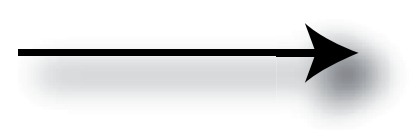

Dessins à l'encre

Permet de remplir un tracé de textures irrégulières (motifs bois, croix, points, lignes etc.)

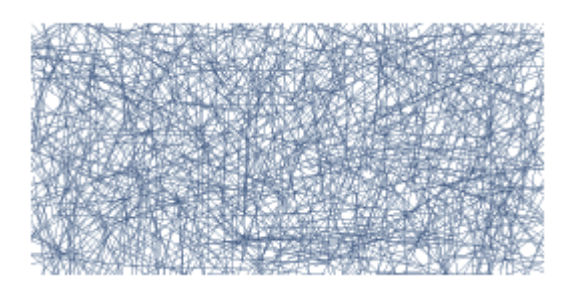

Déformation

Proche des effets de déformation de texte dans Photoshop Arc, Coquille, Poisson, Onde, Montée etc. Drapeau :

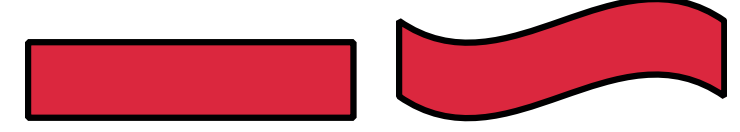

## **La commande décalage**

#### **(Menu objet>Tracé)**

Crée un nouveau tracé de largeur égal au décalage paramétré.

Sur un tracé ouvert :

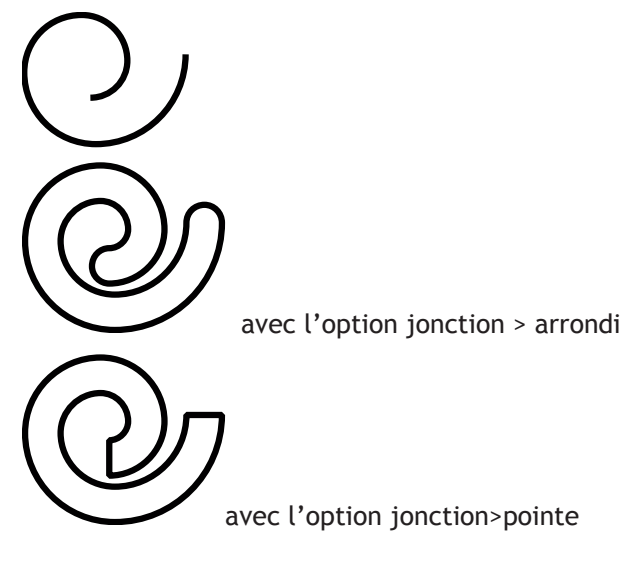

Sur un tracé fermé :

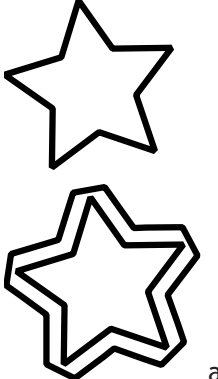

avec l'option jonction : biseau

## **La commande vectoriser les contours**

**(Menu Objet > Tracé)** 

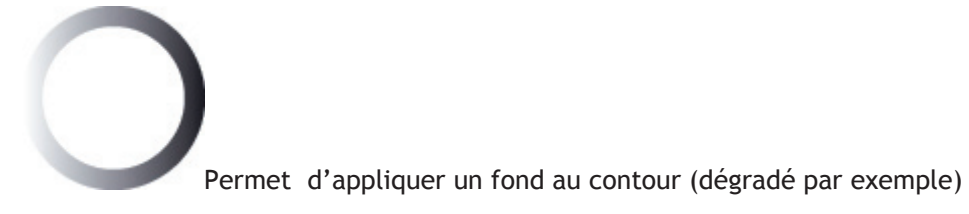

## **Les rotations**

**O**, Outil rotation

Autour du centre d'origine ou en déplaçant le centre d'origine.

Touche Maj. enfoncée, la rotation se fait par angles multiples de 45°

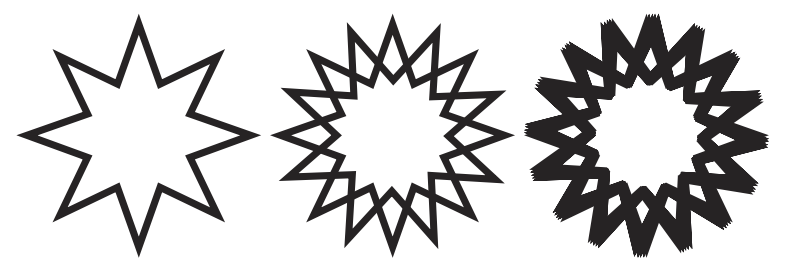

- 1 : On dessine une étoile
- 2 : On commence la rotation puis on enfonce Alt avant de relâcher
- 3 : Avec Ctrl D, on répète la copie plusieurs fois.

En double cliquant sur l'outil rotation, une palette permet de programmer la rotation.

Ou > Objet > Transformation > Transformation répartie

## **VI/ LA GESTION DES DESSINS**

## **La gestion des calques**

- Dans un calque, chaque nouveau tracé est placé dans un calque objet ou sous calque (<tracé> ou <image> pour les images bitmap) Pour sélectionner un calque ou des sous calques, activer les en cliquant sur le cercle à droite de l'icône
- La surbrillance et un carré à droite du cercle définissent l'état sélectionné d'un calque.
- Faire glisser le carré à un autre endroit pour déplacer le calque ou le sous calque
- Afficher ou masquer les calques avec l'œil
- Masquer tous les masques non actifs avec la commande « Masquer les autres » dans les options de calques
- Pour créer un groupe, sélectionner les tracés et appliquer la commande « Associer » du menu Objet
- Pour sélectionner tous les tracés, cliquer sur le cercle du calque qui contient les sous calques.
- Si l'option « Imprimer » de la fenêtre d'option est désactivée, le tracé ne sera pas imprimé.
- Sélectionner le calque de destination avant de dessiner
- Sélectionner plusieurs calques à la fois avec la touche Maj
- Quand on crée un repère à partir d'un tracé avec la commande du menu Affichage > Repères> Créer les repères, un calque est crée avec pour nom <repère>
- Inverser l'ordre des sous calques en les sélectionnant tous (touche Maj enfoncé) puis choisir la commande inverser l'ordre dans le menu calque.
- Dupliquer un calque > Faîtes glisser le calque sur l'icône « nouveau calque » en bas de la palette des calques.
- La commande « Fusionner la sélection » du menu calque « Aplati » les différents calques sélectionnés alors que la commande « Aplatir » aplati tous les calques du document.

## **La gestion des tracés**

#### **Tracés groupés**

Sélectionner les tracés et utiliser la commande Associer (Ctrl G) du menu Objet.

! Si on associe des tracés n'appartenant pas au même calque, le nouveau groupe se placera sur le calque le plus haut dans la liste.

Pour sélectionner (et déplacer) un seul élément du groupe, on utilise la flèche blanche + (sélection directe progressive) On clique sur un des éléments du groupe pour le sélectionné seul.

Pour dissocier un groupe : Ctrl + Maj + G

#### **Déplacement et copies**

Déplacement d'un tracé : Utiliser la flèche noire

Un cadre de déplacement s'affiche autour de l'objet. Ce cadre peut-être masqué avec la commande « Masquer le cadre de sélection » (Maj Ctrl B) du menu Affichage.

La **palette Info** vous permet de contrôler le déplacement.

Pour effectuer un **déplacement Horizontal ou vertical, enfoncer la touche Maj.** 

On peut réaliser un déplacement programmé via la **palette transformation,** la **palette déplacement.**

Pour déplacer une partie seulement d'un tracé, on utilise la flèche blanche en sélectionnant les points d'ancrage que l'on veut modifier : seul les points sélectionnés seront touchés par la transformation…

#### **Copier un tracé**

Pour copier un tracé, plusieurs méthode :

- En déplacement un tracé avec la touche Alt enfoncé
- Avec la commande décalage ou déplacement

**Répéter une commande :** Utiliser les touches Ctrl D

## **VII / LES COLORATIONS**

## **Couleur globale**

Pour définir une couleur réutilisable dans une illustration, on utilise le Nuancier.

On définit la couleur voulue à l'aide de la palette Couleur puis on clique sur l'icône Nouvelle Nuance en bas de la palette Nuancier.

Si on coche **l'option globale** qu'au cours du travail on change la composition de la couleur globale, elle est répercutée sur tous les tracés qui l'utilisent.

La couleur globale est repérée par une icône particulière dans la palette nuancier

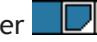

Une couleur de **ton direct** (couleur Pantone par ex.) sera toujours globale. Le ton direct est une couleur qui ne sera pas séparée lors du processus d'impression en ses composantes CMJN. Elle fera l'objet d'une impression avec une encre particulière.

## **Dégradés**

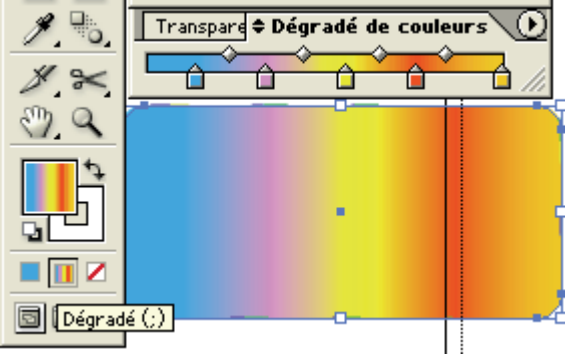

A partir de la barre d'outil ou du nuancier, on sélection le dégradé de fond qu'on peut modifier dans la palette dégradé.

Pour régler la taille et la direction du dégradé, on utilise l'outil dégradé

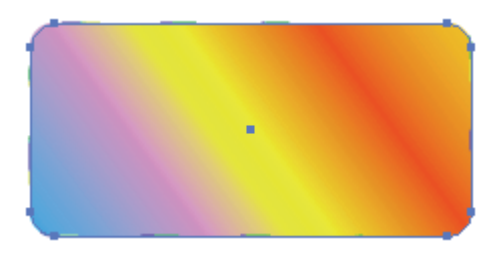

Ex. du même dégradé avec une direction à 45°

Pour ajouter une couleur (un curseur) au dégradé :

-Touche Alt et clic entre deux curseurs (prend la teinte intermédiaire entre les deux curseurs)

-On fait glisser une teinte depuis la palette nuancier.

Pour inverser un dégradé, on fait glisser la couleur de départ sur la couleur d'arrivé en enfonçant la touche Alt

Pour stocker un dégradé, faire glisser la case d'aperçu du dégradé dans la palette nuancier.

## **Filets de dégradé**

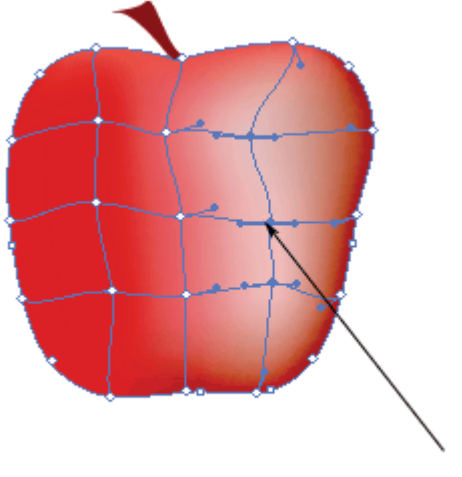

On sélectionne les points du filet où appliquer une autre couleur

Pour créer des effets lumineux sur des objets.

Dessiner la forme de l'objet. Appliquer lui une couleur de fond initial. Utiliser la commande Créer un filet de dégradé du menu Objet. (ou utiliser l'outil filet de dégradé). Choisir le nombre de mailles par la palette ou en cliquant plusieurs fois avec l'outil. Déplacer les mailles, le cas échéant avec la flèche blanche. Sélectionner des points sur le filet et appliquer une nouvelle couleur à ces points.

#### **Dégradés de formes (et de couleurs)**

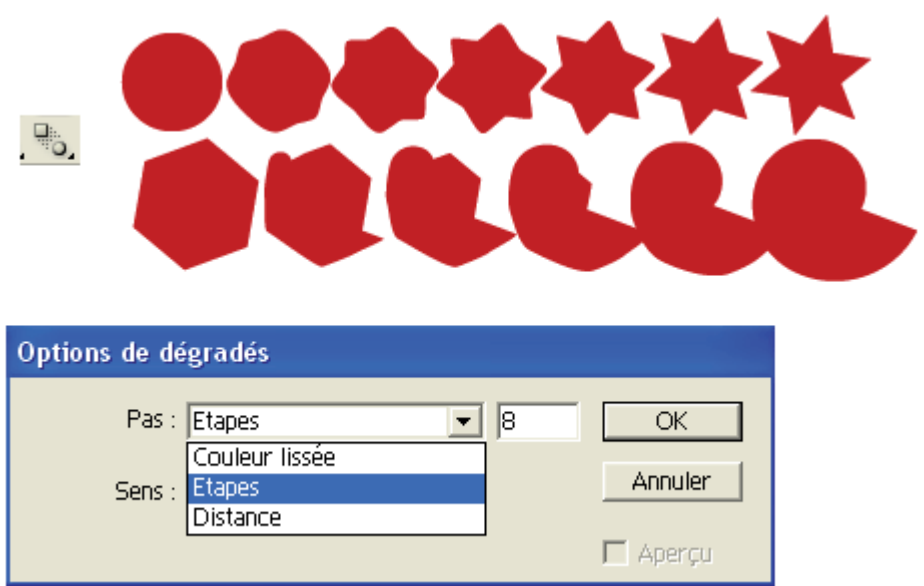

Avec l'outil dégradé ou avec la commande « Dégradé de forme » du menu Objet, cliquer sur ou sélectionner les objets. Choisir dans les options le nombre d'étapes, l'inversion du sens etc.

#### **Commande « changer de sens »**

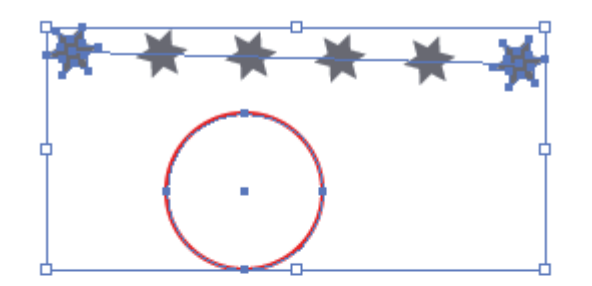

Avec un dégradé de forme et la commande "Changer<br>de sens" du menu dégradé de forme, on peut infléchir le dégradé autour d'un autre tracé

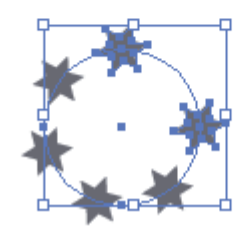

## **La commande « décomposer »**

Menu Objet : Elle permet dans le cas de motif de fond (mais vrai aussi pour les dégradés ou formes) de décomposer le motif en une juxtaposition d'objets indépendants.

En haut : une forme remplie par un motif de la palette nuancier

En bas : La même forme décomposer en autant de tracés distincts. On supprime les tracés extérieurs avec la commande découpe du pathfinder.

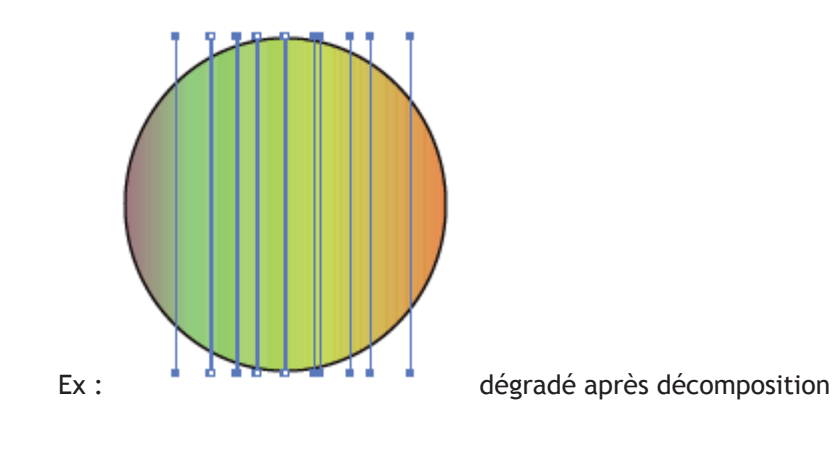

## **Les tracés transparents**

Sélectionner 2 objets et appliquer la commande « créer » du sous-menu « tracé transparent » du menu « objet »

Les parties communes n'ont plus de fond et laissent apparaître les objets à l'arrière-plan.

Les objets sont liés et auront les mêmes attributs. Contrairement à la commande « Exclusion » du « Pathfinder », ce processus est réversible.

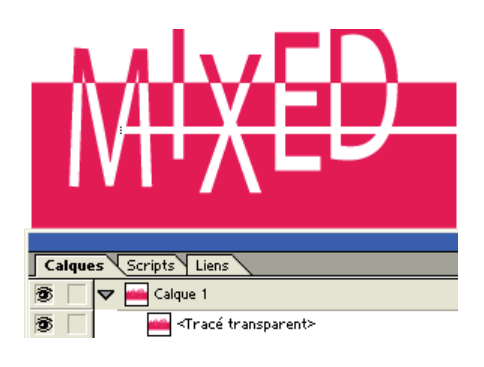

## **VIII/ LA GESTION DES ASPECTS ET DES MASQUES**

## **Gestion d'aspect**

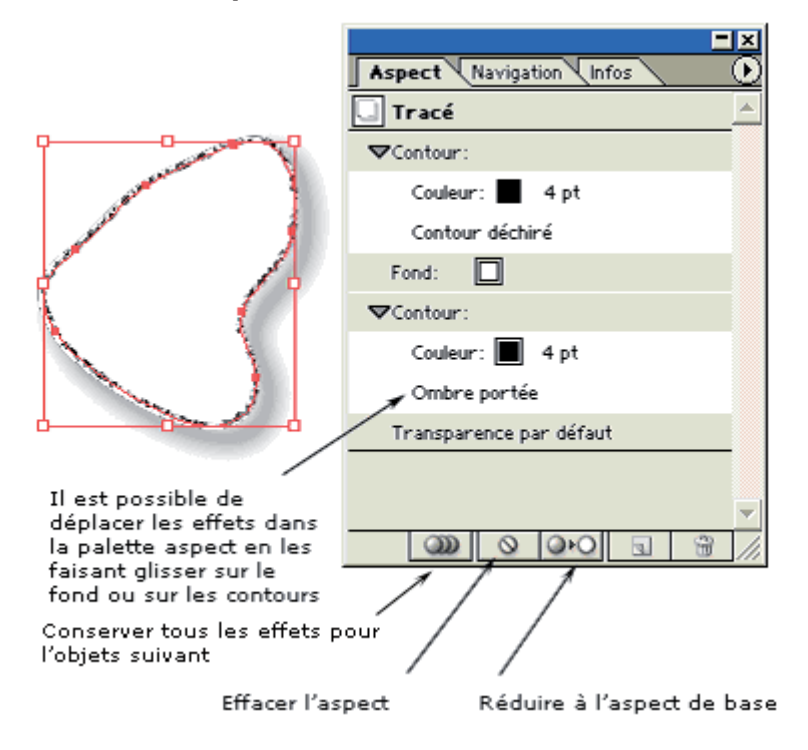

Il est possible aussi d'appliquer un aspect à un tracé en faisant glisser sur l'objet l'icône de prévisualisation de la palette aspect.

## **Transparence**

Se gère à partir de la palette transparence.

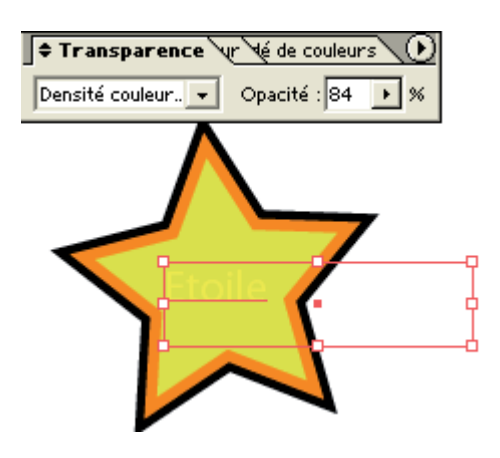

**Les masques d'opacités** 

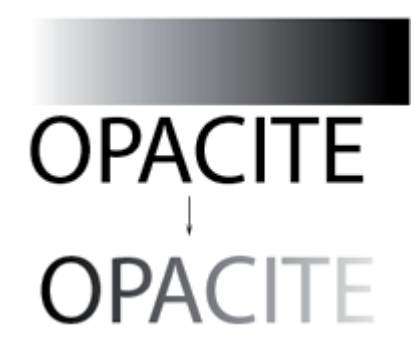

Créer une forme qui servira de masque (ici un rectangle avec un dégradé de fond)

Sélectionner le masque et le texte et appliquer la commande « créer un masque d'opacité » de la palette Transparence.

Les parties noires du masque masquent le texte et les parties blanches le révèlent.

On peut annuler le masque d'opacité à tout moment avec la commande du même nom.

Les masques de fusion sont les équivalents Photoshop des masques d'opacité Illustrator. Quand on importe un masque de fusion dans Illustrator, il est converti en masque d'opacité.

## **Création d'un style**

Faire glisser la vignette d'aperçu de la palette aspect sur la palette style.

Modification d'un style :

Sélectionner un style. Modifier le dans la Palette aspect. Vous pouvez ensuite soit le dupliquer avec ses nouvelles valeurs, soit remplacer les anciennes valeurs par les nouvelles. Dans ce cas, glisser déposer l'icône du style dans la palette style avec la touche Alt enfoncée.

## **Les Masques**

Nous avons vu plus haut le masque d'opacité. Il existe un autre type de masque, appelé « Masque d'écrêtage »

L'objet servant de masque va masquer toutes les parties de l'objet masqué situées à l'extérieur de son tracé :

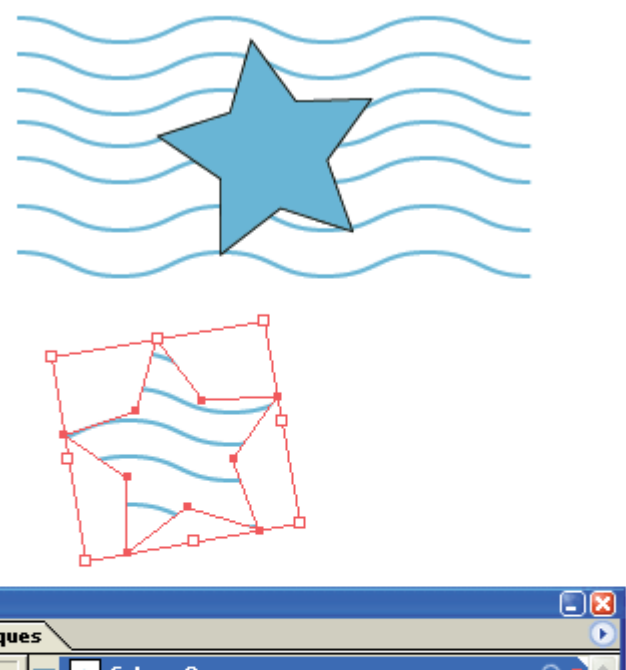

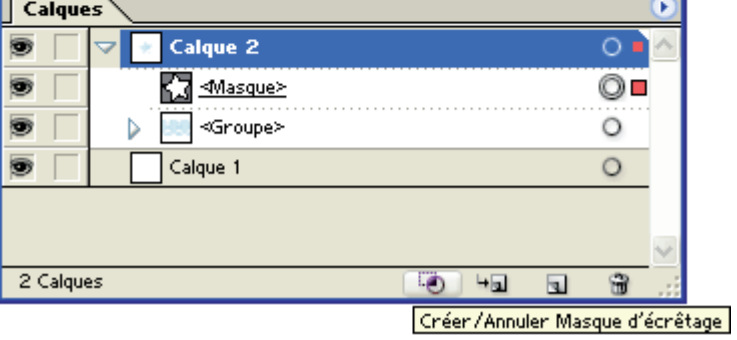

## **IX/ GESTION DU TEXTE**

Par défaut, le texte apparaît toujours en noir, en Myriad corps 12.

Pour passer le passage à ligne automatique selon une justification voulue, on peut crée un bloc texte. Pour cela, il suffit de cliquer sur le plan de travail avec l'outil texte et de faire glisser la souris afin de créer un bloc de texte.

## **Texte Captif**

1/ Créer un tracé 2/ Cliquez sur ce tracé avec l'outil texte captif. 3/Saisir le texte

## **Texte curviligne**

On utilise la même méthode avec l'outil texte curviligne pour créer un texte le long d'un tracé. On peut déplacer le point d'alignement du texte (le symbole « I » s'affiche) à l'aide de l'outil Flèche qui permet de le glisser le long du tracé.

Pour retourner un texte, utiliser à nouveau l'outil flèche et le point « I » en glissant ce dernier de l'intérieur vers l'extérieur du tracé ou vis et versa.

On peut également modifier le tracé qui oriente le texte, normalement à l'aide de l'outil lasso ou flèche blanche + Maj en cliquant sur le texte.

## **Modification du texte**

Changer de casse > commande texte > Modifier la casse Modification de la police et du corps via le menu Texte ou la palette caractère.

Dans le **menu Texte** vous trouverez :

Une fonction de recherche et de remplacement de police, les glyphes pour la table des caractères spéciaux et la ponctuation typographique…

## **Palette caractère**

#### Vous trouverez :

Le réglage des polices et des corps, de l'interligne, du crénage (approche de paire ou distance entre deux lettres) et l'approche de groupe (la distance qui sépare un groupe de lettres) Augmenter l'approche peut s'avérer parfois très utile pour rendre un texte plus lisible dans une police et un corps spécifique.

## **Palette paragraphe**

Le texte captif et le texte curviligne peuvent être *alignés* sur l'un des bords d'un tracé de texte ou sur les deux. Un texte est dit *justifié* lorsqu'il est aligné sur les deux bords. Vous pouvez choisir de justifier l'ensemble du texte d'un paragraphe à l'exclusion de la dernière ligne ou dernière ligne incluse.

#### **Pour spécifier l'alignement d'un texte de paragraphe :**

Dans la palette Paragraphe, cliquez sur un bouton d'alignement. Les options pour le texte horizontal sont les suivantes :

- Aligné à gauche  $\equiv$  pour aligner le texte à gauche, en laissant le côté droit du paragraphe irrégulier.
- **Centré**  $\equiv$  pour aligner le texte au centre, en laissant les deux côtés du paragraphe irréguliers.
- Aligné à droite  $\equiv$  pour aligner le texte à droite, en laissant le côté gauche du paragraphe irrégulier.

Les options pour le texte vertical sont les suivantes :

- Aligné en haut IIIIII pour aligner le texte en haut, en laissant le bas du paragraphe irrégulier.
- Centré  $\mathbb{I}$  pour aligner le texte au centre, en laissant le haut et le bas du paragraphe irréguliers.
- Aligné en bas Inlhill pour aligner le texte en bas, en laissant le haut du paragraphe irrégulier.

**Pour spécifier la justification d'un texte de paragraphe :** 

Dans la palette Paragraphe, cliquez sur un bouton de justification. Les options pour le texte horizontal sont les suivantes :

- Justifié avec la dernière ligne alignée à gauche  $\equiv$  pour justifier toutes les lignes à l'exception de la dernière, qui est alignée à gauche.
- Justifié avec la dernière ligne centrée  $\equiv$  pour justifier toutes les lignes à l'exception de la dernière, qui est centrée.
- Justifié avec la dernière ligne alignée à droite  $\equiv$  pour justifier toutes les lignes à l'exception de la dernière, qui est alignée à droite.
- Justifier toutes les lignes  $\equiv$  pour justifier toutes les lignes, y compris la dernière, dont la justification est forcée.

Les options pour le texte vertical sont les suivantes :

- Justifié avec la dernière ligne alignée en haut 'IIIII, pour justifier toutes les lignes à l'exception de la dernière, qui est alignée en haut.
- Justifié avec la dernière ligne centrée IIIII pour justifier toutes les lignes à l'exception de la dernière, qui est centrée.
- Justifié avec la dernière ligne alignée en bas , illill, pour justifier toutes les lignes à l'exception de la dernière, qui est alignée en bas.
- Justifier toutes les lignes IIIIIII pour justifier toutes les lignes, y compris la dernière, dont la justification est forcée.

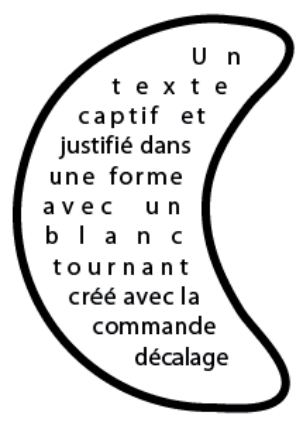

On a dessiné un tracé puis lancé la commande décalage du sous menu tracé du menu objet. Décalage négatif de -12 pt avec jonction arrondi.

## **Colorations**

La coloration du texte se fait dans les palettes Couleur et Contour. Avec la sélection par l'outil flèche noire, c'est tout le bloc de texte qui est colorisé. Avec la sélection via l'outil texte, on colorise uniquement la partie sélectionnée.

Dans le cas d'un texte curviligne, pour ne coloriser que le tracé sans modifier la couleur du texte, on procède ainsi :

On utilise l'outil lasso pour ne sélectionner que le tracé. Si on veut placer le texte dans un bandeau, on décale le texte dans un 1<sup>er</sup> temps de manière à ce qu'il soit centré par rapport au tracé puis on donne au tracé une épaisseur suffisante pour créer le bandeau.

Illustration :

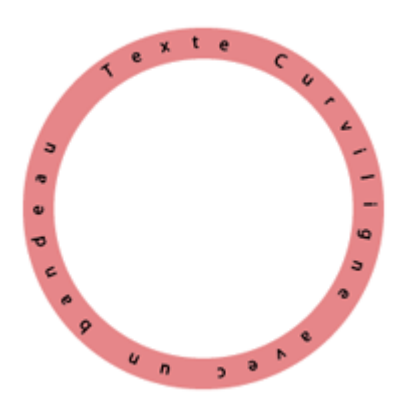

## **Chaînage de texte**

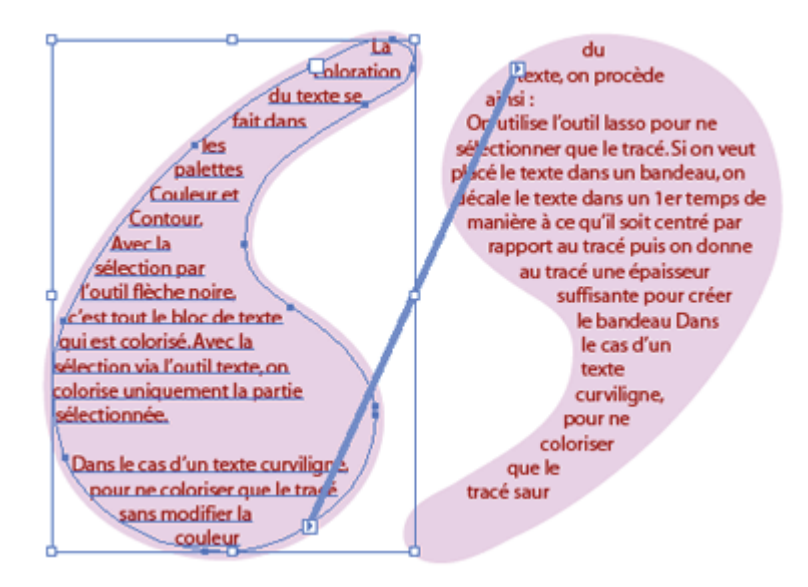

Pour chaîner un texte pour qu'il coule d'une forme à l'autre : sélectionner les deux formes et utiliser la commande du menu texte > texte lié > créer. Puis saisir le texte captif.

## **Les tableaux (options de texte captif)**

Les options de texte captif (menu texte) permettent de gérer les textes en colonnes.

Elles permettent de régler le nombre, la largeur, la hauteur des colonnes ou des paragraphes, des gouttières (espace entre les colonnes) et de la marge par rapport au bord du tableau (espacement d'encart)

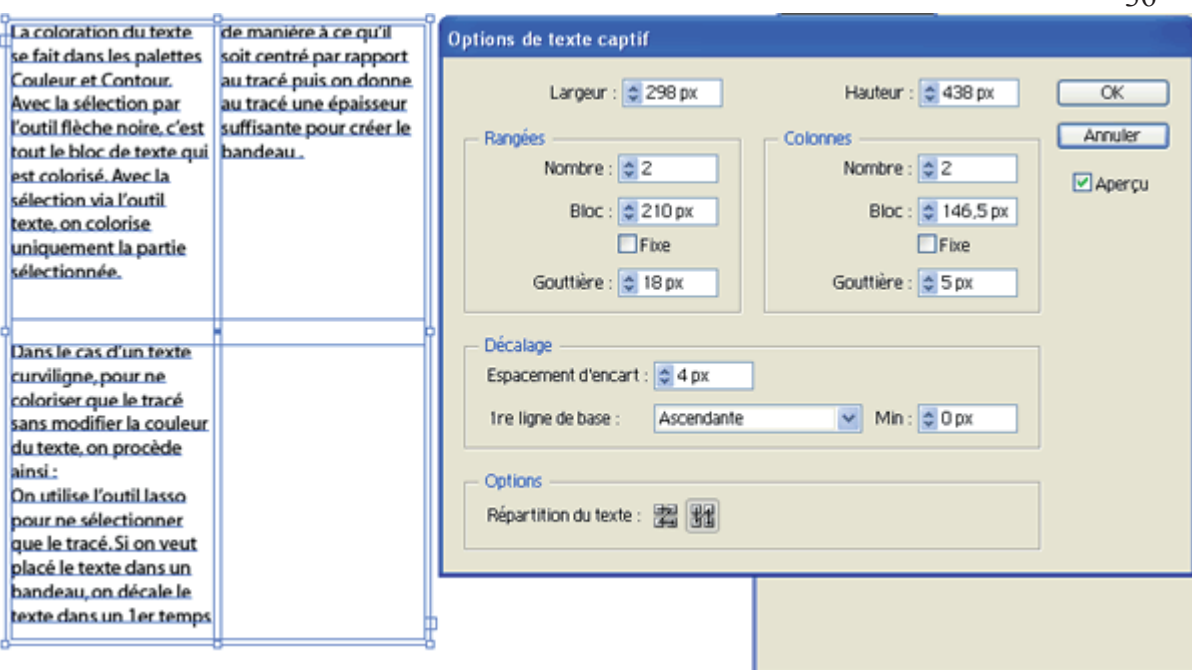

36

## **Habillages**

Habillage d'un objet vectoriel :

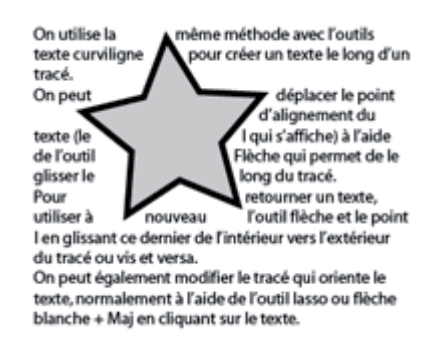

#### 1/ on définit un tracé

2/ on choisit la commande objet > habillage de texte > créer (l'objet doit se trouver au- dessus du texte) et on paramètre un décalage pour laisser de l'espace autour du dessin.

3/ Il est possible de déplacer l'objet sur le texte tout en préservant la fonction d'habillage.

Habillage d'un objet pixellisé :

Il est nécessaire pour habiller une image pixellisée de réaliser au préalable un tracé qui suit les contours de l'image (on peut parfois utiliser pour cela la fonction de tracé auto vu plus haut) Une fois cette étape réalisée, la méthode est la même que précédemment.

## **Vectorisation d'un texte**

La vectorisation d'un texte permet de transformer un texte en tracé.

Cela peut-être utiles si la police du document risque d'être manquante pour d'autres étapes de la production (autre poste, imprimerie…)

Le menu Effet comporte une commande **Vectoriser l'objet** (sous-menu tracé) qui permet de simuler une vectorisation tout en conservant la possibilité d'éditer à nouveau le texte.

L'autre méthode pour vectoriser un texte s'accomplit avec la commande vectoriser du menu texte mais le texte ne pourra plus alors être éditer.

Les utilisations de la vectorisation :

La vectorisation peut servir par exemple à appliquer une forme le long du tracé du texte, à déformer le tracé d'un texte, à appliquer au tracé du texte des filtres …

## **X/ IMPORTATION ET EXPORTATION**

#### **Importation**

#### **Fichier >Importer**

Lors de l'importation d'un fichier Bitmap, l'image est liée au fichier Illustrator (case lien coché) La palette lien permet d'actualiser le lien ou de modifier l'image en accédant directement à l'ouverture du fichier image dans un éditeur de retouche tel Photoshop.

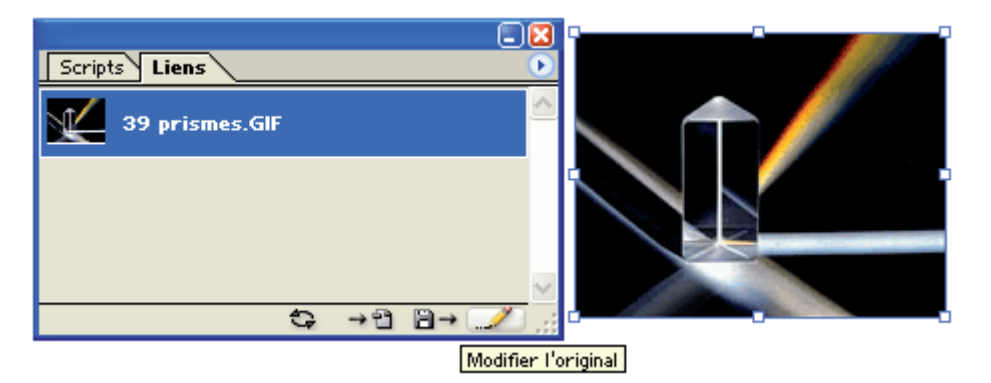

Attention, pour incorporer les images au fichier cochez la case d'option correspondante à l'enregistrement du fichier ou importer l'image sans lien dans Illustrator : l'image sera alors imbriquée c'est-à-dire qu'Illustrator n'a plus besoin du fichier pour réaliser ses impressions.

Pour convertir une image liée en image imbriquée, utiliser la commande « Incorporer l'image » du menu de la palette Liens.

Pour une image Photoshop PSD, il est possible lors de l'importation de choisir l'option « Convertir les calques en objet : Chaque calque Photoshop apparaît alors à la fois dans la palette lien sous forme d'image importée, et dans la palette calques, comme sous-calque du calque portant le nom du fichier importé.

## **Exportation**

**Via la commande exportation du Menu Fichier** 

#### **Formats**

**Jpeg** : Format de compression. Plusieurs niveaux de compressions. Plus la compression est élevée et plus l'image sera de moins bonne qualité. Attention, le Jpeg est un format destructif et « enlève » des pixels à l'image lors de la compression.

**Gif** : Format adapté aux graphiques et images comportant des aplats de couleurs ou une gamme réduite de couleurs. Gère uniquement 256 couleurs.

Plusieurs options disponibles :

#### **Perception**

Crée une table des couleurs personnalisée en donnant la priorité aux couleurs auxquelles notre oeil est plus sensible.

#### **Sélective**

Crée une table des couleurs similaire à la table Perception, mais en privilégiant de larges zones de couleurs et en conservant les couleurs Web. En général, cette table des couleurs restitue fidèlement les couleurs de l'image. Sélective est l'option par défaut.

#### **Adaptative**

Crée une table des couleurs personnalisée en échantillonnant les couleurs à partir du spectre apparaissant le plus souvent dans l'image. Par exemple, une image contenant uniquement les couleurs verte et bleue produit une table des couleurs constituée principalement de vert et de bleu. La plupart des images concentrent des couleurs de zones spécifiques du spectre.

#### **Web**

Utilise la table 216 couleurs standard commune aux palettes 8 bits (256 couleurs) Windows et Mac OS. Cette option permet de s'assurer qu'aucune simulation des couleurs n'est appliquée lorsque l'image est affichée en couleurs 8 bits. Cette palette est également appelée palette Web sécurisée.

L'utilisation de la palette Web peut toutefois produire des fichiers de grande taille. Il est donc recommandé de l'utiliser uniquement lorsque vous voulez absolument éviter la simulation des couleurs dans les navigateurs.

**PNG 24 :** Format capable de gérer une image en millions de couleurs ainsi que la transparence qui peut-être conservée.

**TIFF :** Gère bien les images riches en nuances. Utilisé pour les photographies. Ne dégrade pas les images.

**PSD :** Format natif Photoshop. Conserve les calques de travail.

**SWF :** Format du logiciel Macromedia Flash (animations)

## **RACCOURCIS CLAVIER**

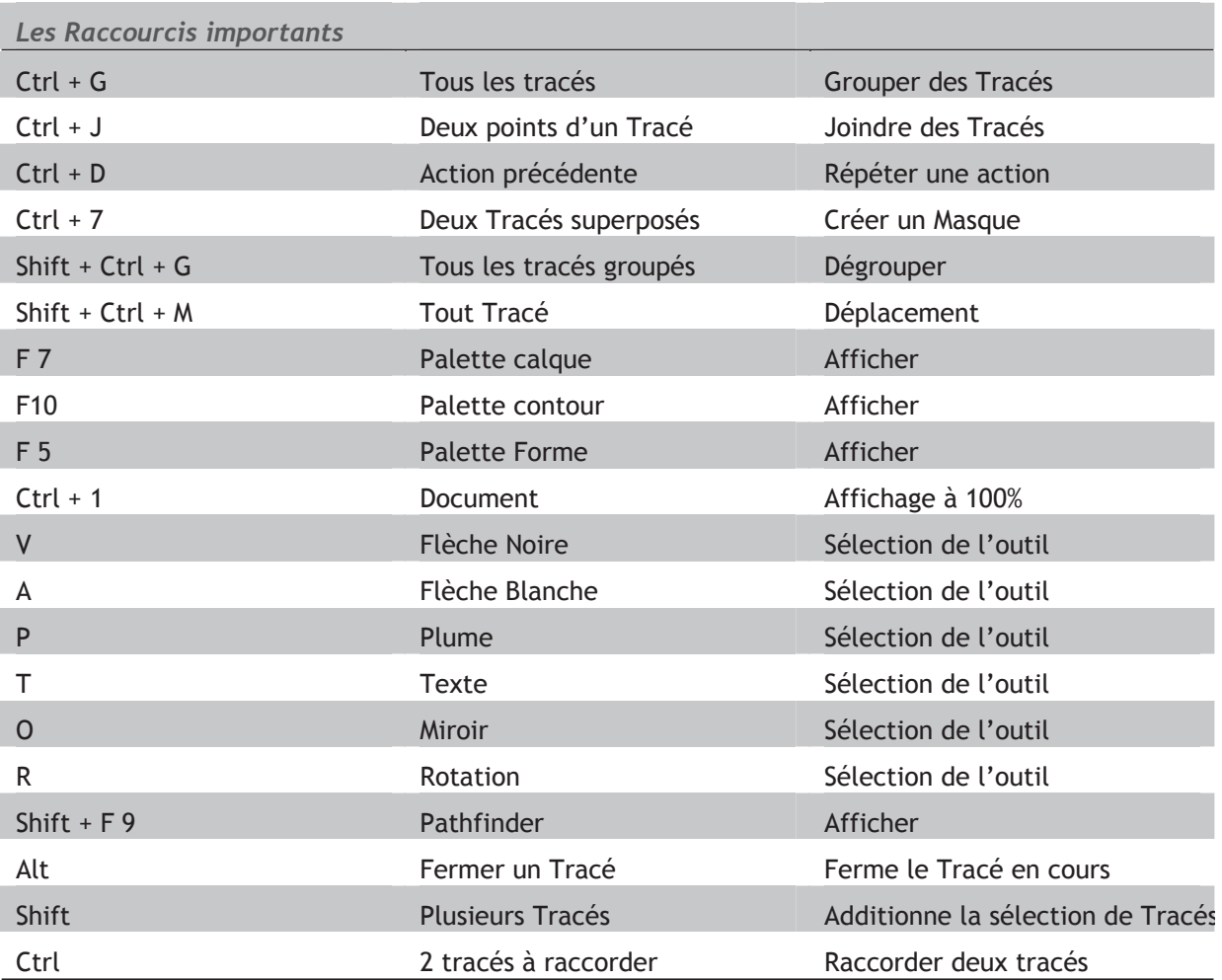